# **Alfred University**

#### How To Instructions

#### **Log into Banner Web by entering the secure area using your student ID and PIN.**

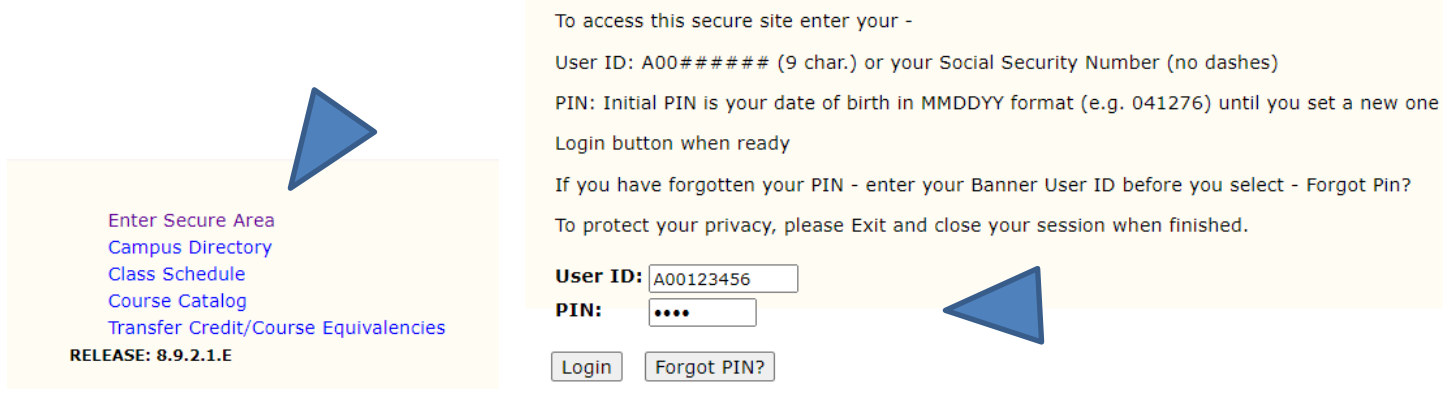

#### **Choose the Student Services Tab then Student Records**

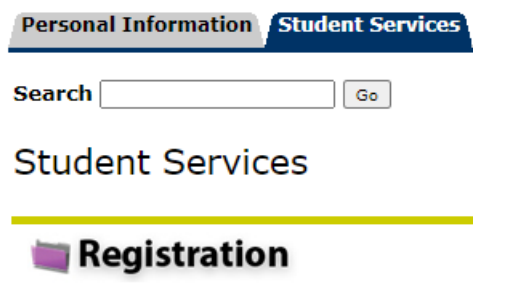

Check your registration status, class schedule and add Student Records View your holds, grades, transcript, degree evaluation,

#### **Pick Application to Graduate**

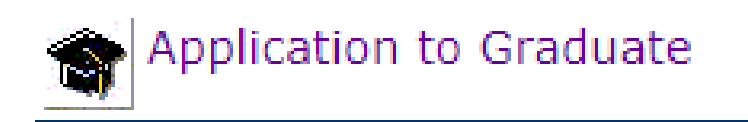

**Select the term of your curriculum – Usually it will be the current term. – Click the submit button.**

## Curriculum Term Selection

Select a term to determine curriculum for graduation application.

Select a Term:  $Spring 2023 \times$ 

Submit

How To Instructions

**Select one curriculum for this graduation application and then click the continue button. If this major or minor are incorrect, please exit out and DO NOT CONTINUE and contact the Registrar's office (registrar@alfred.edu) or come to the office in Seidlin.** 

### **Select Curriculum**

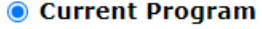

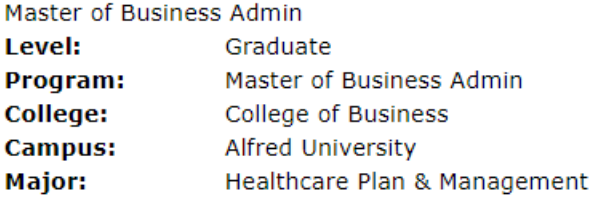

Continue

**Select the date of your expected graduation (This is the date you earn your degree not the commencement date)**

\* indicates required field

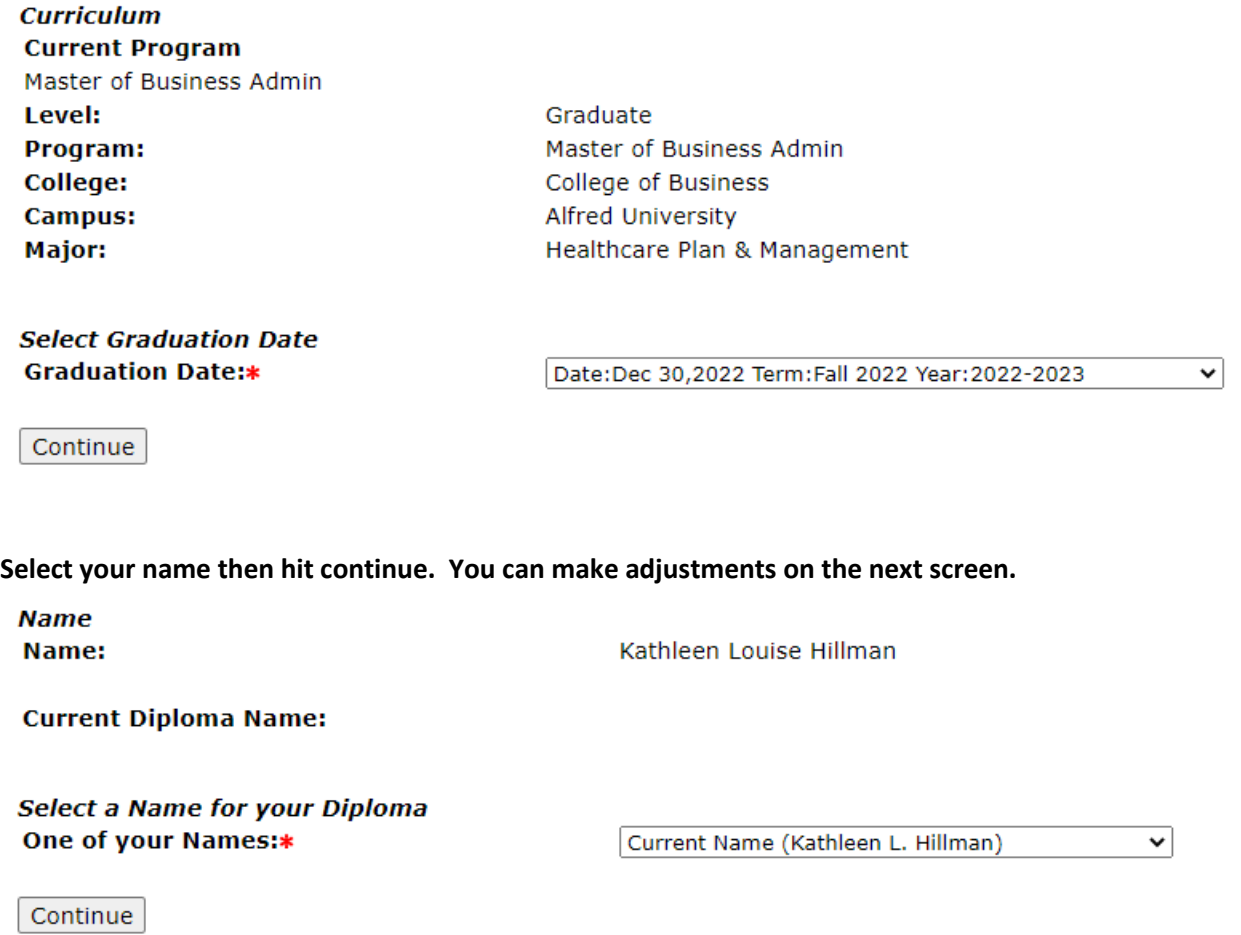

Revised 1/2023 Page **2** of **3**

How To Instructions

**Chosen first names are allowed, but please note that many employers (or if planning on working overseas) will expect your diploma to match your other legal documents.**

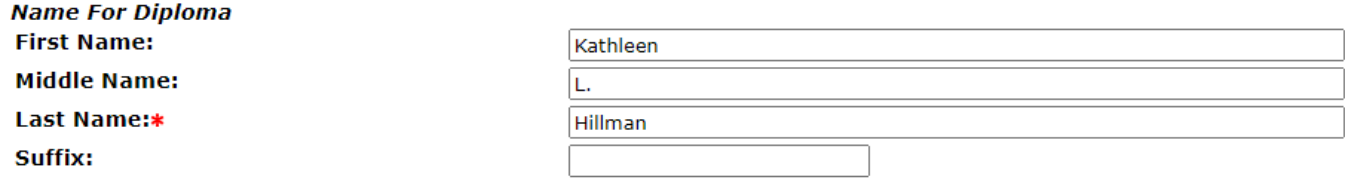

Continue

**A Summary screen will appear. Please verify all information before hitting the submit request button. If you need to edit any of the information hit the back button.**

Submit Request

**You will see a confirmation letter appear on your screen.** 

**If you have any questions, or need any assistance, please contact the registrar's office at [registrar@alfred.edu,](mailto:registrar@alfred.edu) 607- 871-2123, or coming to the office in Seidlin.**